## Zoom Campus-Lizenz seit 17.4.20

Einige der unten gemachten Vergleiche und Gesichtspunkte sind nicht mehr relevant, da IT-Services bzw. die Uni inzwischen eine Campus-Lizenz für Zoom hat. Damit sind alle Produktvergleiche, Sicherheitsfragen etc. schon gründlichst untersucht und abgehandelt worden.

Für Menschen, die zu einem Zoom-Meeting eingeladen sind, ändert sich nichts.

Wenn man zu einem Zoom-Meeting einladen möchte, kann man nun die Campus-Lizenz nutzen.

**Wichtig:** man kann sich mit Campus-Lizenz nur über<https://ruhr-uni-bochum.zoom.us/signin> anmelden, nicht über die normale Zoom-Website oder die normale Zoom-App. Die normale Zoom-App kennt Ihre @ruhr-uni-bochum.de Mailadresse für die Anmeldungn nicht. Das klappt nur über <https://ruhr-uni-bochum.zoom.us/signin> .

Wenn man in den letzten zwei Semestern mit dem eCampus gearbeitet hat, dann kann man sich direkt dort mit seinem RUB-Login anmelden und Zoom aus dieser Webseite heraus starten. Wenn nicht, dann muss man sich hier für die Zoom-Campus-Lizenz registrieren: [https://public.ruhr](https://public.ruhr-uni-bochum.de/zoom)[uni-bochum.de/zoom](https://public.ruhr-uni-bochum.de/zoom)

### Zoom Gesichtspunkte und Beobachtungen

1. Sichherheit/Verschlüsselung

Zoom bietet eine Ende-zu-Ende-Verschlüsselung an, d.h. heißt auf dem gesamten Weg von einem zum anderen Teilnehmer sind die Daten verschlüsselt. Es gibt inzwischen Meldugnen darüber, dass dies nur für Zweier-Meetings gilt und dass auf dem Server bei Zoom, wo die Videos von mehreren Leuten zusammengeführt werden, zwischendurch entschlüsselt ist. Man kann im Prinzip auch mit sogenannten SIP oder H323 Telefonen in einem Zoom-Meeting teilnehmen, aber dann muss dieses dazu fähig sein oder durch einen Zoom – Connector fähig gemacht werden, auch verschlüsseln zu können. Diese Einschränkung ist wahrscheinlich nicht relevant, da erstmal alle das Zoom-Programm bzw. die Zoom-App auf Computern und Tablets und Handys nutzen werden. Da gibt es Verschlüsselung. Die Verschlüsselung muss der Moderator des Meeting allerdings aktivieren. Sie ist nicht voreingestellt.

### 2. Benutzerfreundlichkeit

Bei Benutzern des Firefox- und Chrome-Browser ist sehr leicht, das erste Mal Zoom zu benutzen. Wenn man eine Einladung des Moderators bekommt und beim ersten Mal natürlich noch kein Zoom installiert hat, öffnet sich von selbst der Browser und Zoom lädt sich herunter und es wird in einer Sprechblase deutlich daraufhingewiesen, wo man danach klicken muß, um das Installationprogramm beim jeweiligen Browser zu starten. Bei Edge (dem vorinstallierten Standardbrowser von Windows 10) geht das leider manchmal nicht. Dort geht je nach Computer manchmal nur eine Frage auf, ob man nach einem passenden Programm im Windows Store suchen möchte und da gibt es Zoom nicht. Man muss dort "neben" der Frage klicken und dann den Download selbst mit dem Link starten der dort angezeigt wird. Ein Screenshot dieses Phänomens ist später in diesem Dokument mit Erläuterungen gegeben.

Das Beitreten zu einer Sitzung ist seit ca. 4.4. verkompliziert worden, da aus

Sicherheitsgründen nun nach einem Passwort gefragt wird, das in der Einladung steht, und man in einem "Warteraum" warten muss, bis einen der Einladende in das eigentliche Meeting einläßt (Gründe dafür weiter unten in Anmerkung 3)

Das Programm selbst finde ich sehr leicht zu bedienen, da es nur wenige Bedienelemente gibt, die auch recht aussagekräftig sind. Die einzigen Dinge, die an Stellen waren, wo ich sie nicht erwartet hatte, waren, dass das "Whiteboard" als Tafel, auf der alle etwas zeichnen können, bei "Bildschirm freigeben" war und dass das Dateien senden im Chat-Fenster ist.

### 3. Verfügbarkeit

Zoom funktioniert auf Windows ab XP einschließlich, ab Apple MacOS 10.7 und Linux (verschiedene Varianten) und es gibt die Zoom-App für Tablets und Handys.

#### 4. Kosten

Die kostenlose Basisversion hat die entscheidende Grenze, dass ein Meeting mit mehr als nur zwei Teilnehmern nur 40 Minuten dauern darf. Aber das würde in Prüfungsszenarios nicht helfen, da bei einer Prüfung mehr als zwei Personen beteiligt sind. Der nächsthöhere Plan kostet 13,99 € pro Monat pro Moderator ohne Mehrwertsteuer, also nicht pro Teilnehmer. Bei der Buchung mit Abrechnung pro Jahr bekommt man 2 Monate kostenlos, so dass man auf € 166,48 im Jahr kommt inklusive MwSt.. Nur der einladende Moderator muss bezahlen und er stellt den Raum zur Verfügung und muss Teilnehmer des Meetings sein. Ich habe in den Einstellungen, dass man auch Teilnehmer alleine ohne Moderator lassen kann, habe aber keine Erfahrung, ob man das dazu "mißbrauchen" kann, dass 10 potentielle Einlader nur einen bezahlenden Moderator haben und dieser geht dann immer aus den Treffen der anderen raus. Das wäre auch logistisch recht umständlich, den zahlenden Moderator immer zu bestimmten Zeiten holen zu müssen, nur um das Meeting zu eröffnen.

#### 5. Alternativen

Die offensichtlich Alternative ist Skype, Teams, GoToMeeting und DFNconf. DFNconf wird zwar an der Uni benutzt, ist aber jetzt schon sehr belastet. Themen wie Sicherheit habe ich daher gar nicht erst nachgeschlagen.

Blizz von Teamviewer kostet bis 25 Teilnehmer 14€ im Monat. Die Leistung sind da sehr ähnlich wie beim Plan von Zoom. Bei Zoom kann bei gleichem Preis bis 100 Teilnehmer haben. Es gibt bei Blitz das Angebot von 6€ pro Monat bei jährlicher Zahlungsweise, wo man 10 Teilnehmer haben kann und keine Aufzeichungs- und Reportingmöglichkeit hat.

Skype Besprechungen kostenlos. Datenschutzrechtlich bedenklich, weil Skype die Aufzeichung einer Sitzung 30 Tage archiviert. So steht es zumindest auf der Skype-Seite. Man kann einen eigenen Skype for Business Server aufbauen oder anmieten , damit die Daten in Deutschland bleiben, aber das wird sehr aufwändig.

Datenschutzbedenken bei Skype siehe hier: [https://www.datenschutzbeauftragter](https://www.datenschutzbeauftragter-info.de/vorstellungsgespraech-per-skype-ist-datenschutzrechtlich-unzulaessig/)[info.de/vorstellungsgespraech-per-skype-ist-datenschutzrechtlich-unzulaessig/](https://www.datenschutzbeauftragter-info.de/vorstellungsgespraech-per-skype-ist-datenschutzrechtlich-unzulaessig/)

Für GoToMeeting scheint es keine kostenlose Möglichkeit der Teilnahme an einem Meeting zu geben, außer man benutzt einen 14 Tage-Demo Account. Das scheidet aus weiteren Überlegungen aus.

Teams wäre für Projekte innerhalb der Uni vielleicht interessant, insbesondere wenn z. B. in Projekten an Dokumenten zusammen gearbeitet werden soll. Für die Kommunikation mit externen Teilnehmern gibt es einige Haken und Umständlichkeiten, so dass es trotz unschlagbarer Möglichkeiten bei der Zusammenarbeit an Dokumenten während eines Meetings, nicht gut in Frage kommt als allgemeine Lösung.

#### 6. Weitere Möglichkeiten

Zoom kann die Sitzungen aufzeichnen, es geschieht aber nicht automatisch. Man hat im Zoom ein klassisches Aufzeichnen-Bedienelement, sprich den roten Punkt. In der Variante für ca. 14€ pro Monat pro Moderator werden auch Berichte darüber erstellt, wann mit wieviel Teilnehmern Sitzungen gemacht wurden, was vielleicht zum Nachvollziehen vergangener Tagesabläufe ganz praktisch sein kann. Außerdem gibt es dort dann das Konzept von Rollen und damit, dass man bestimmten Teilnehmern bestimmt Befugnisse zuweisen oder auch deaktivieren kann. Im kostenlosen Zoom könnte man z. B. nur allen das Bildschirm teilen oder das Aufzeichnen aktivieren oder

deaktivieren, aber in der Bezahlversion kann man z. B. den Prüfling den Aufzeichnen-Button deaktivieren, damit die das nicht "ausversehen" anstellen.

## Anmerkungen zu Zoom

1. Wenn man jemandem, der keinen anderen Browser auf seinem Computer benutzt, als den bei Windows 10 vorinstallierten "Edge"-Browser, dann kann es vorkommen, dass ihm bei dem Link zum Download des Zoom-Programmes eine verwirrende Meldung gezeigt wird:

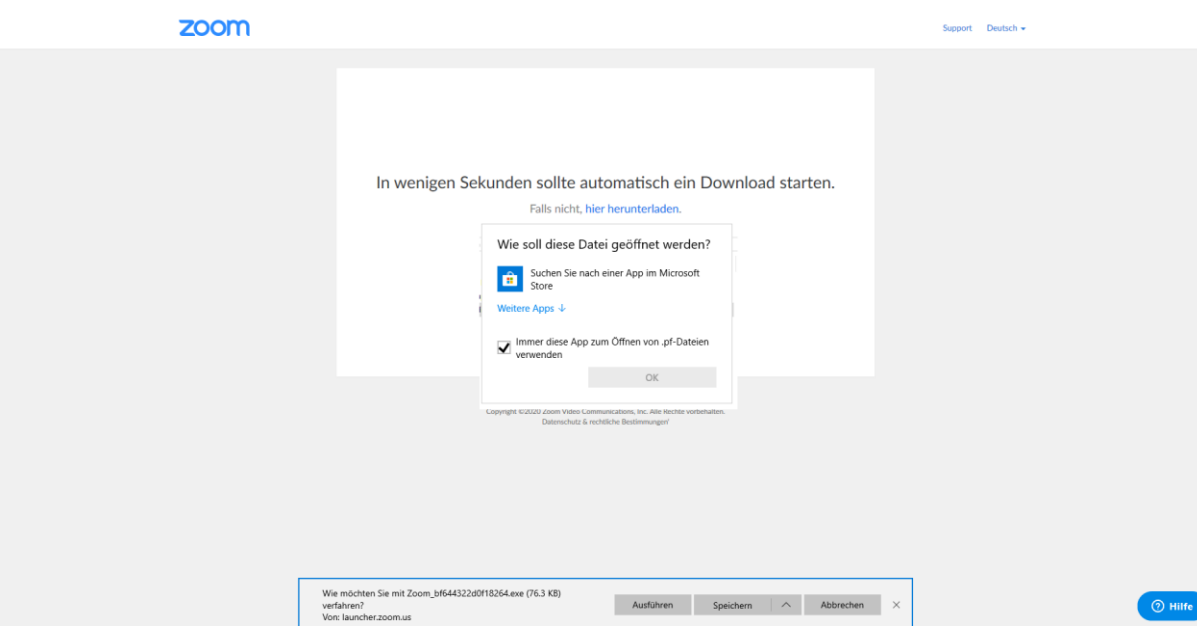

Es wird ein "Wie soll diese Datei geöffnet werden?" angezeigt, weil Edge nichts mit dem Link, der in der Seite eingebaut ist, anfangen kann. Der angebotene Windows-Store nützt gar nichts, weil Zoom darin nicht zu finden ist.

Daher bitte außerhalb des Kastens mit "Wie soll diese Datei geöffnet werden?" klicken, dann verschwindet der. Dann den Link "Falls nicht, hier herunterladen" klicken. Dann wird Zoom heruntergeladen bzw. man bekommt unten am Fensterrand von Edge "Ausführen" angeboten. Dieses dann klicken und danach die Nachfrage, ob man das Zulassen möchte, mit "Zulassen" beantworten.

2. Wenn man "normale" Einladung zu einer Zoom-Sitzung macht, wird die ID, die Nummer des eigenen virtuellen Meeting-Raums verschickt.

Diese Nummer ändert sich nie und das bedeutet, das theoretisch jemand, der diese Raumnummer aus einer früheren Einladung hat bzw. den Link in der früheren Einladungsemail anklickt, Ihrem Meeting-Raum beitritt, falls Ihr Zoom gerade läuft.

Es ist schon vorgekommmen, dass man auf einen Link einer alten Einladung klickte und dann das verblüffte Gesicht des damals Einladenden vor sich hatte, der zufällig sein Zoom noch (oder wieder) an hatte.

Um dies zu vermeiden, gibt es sogenannte gelplante Meetings. Da trägt man einen Zeitraum für das Meeting ein und so ein geplantes Meeting kriegt dann eine eigenen Nummer und der Raum existiert dann auch nur für diese Zeit.

Auf diese Weise kann man ungewünschte Anfragen/Beitritte vermeiden bei Leuten, wo das Meeting eine einmalige Sache sein soll.

3. Sicherheit in Zoom:

Aufgrund der enormen Zuwächse ist Zoom nun unter ein Ausmaß an Missbrauchsversuchen und Suche nach Sicherheitslücken gekommen, wie nie zuvor. Zoom war sehr auf bequemen und einfachen Zugang eingestellt und bot zwar Maßnahmen wie Passwortschutz und einen Warteraum, bevor man in das Meeting eintreten kann, und auch in Gestalt des geplanten Meetings Meeting-IDs, die nach dem Meeting "verschwinden". Aber all diese Maßnahmen, waren nicht voreingestellt, sondern optional. Als nun bekannt wurde, dass mit dem großen Andrang sich z. B. Leute damit beschäftigen, zufällige Meeting-ID "durchzutelefonieren" (ähnlich wie Call-Center Listen von aufeinanderfolgenden Telefonnummern abklappern, bis irgendwann jemand abhebt) und dadurch Fremde in Meetings reinplatzten, reagierte Zoom sehr schnell und hat z. B. das Passwort für Meetings vorgeschrieben und auch dass man zunächst im Warteraum darauf warten muss, bis man vom Einladenden in das Meetings eingelassen wird. Ähnlich schnell wurde die Meeting-ID aus der Titelleiste entfernt, nachdem einige Leute sich mit Zoom im Hintergrund auf ihrem PC fotografieren ließen oder selbst fotografierten und damit unbewusst die Meeting-ID ihres persönlichen Meeting-"Raumes" veröffentlichten. Zoom versucht sehr schnell die Lücken bzw. Bequemlichkeiten, die ein Sicherheitsrisiko darstellen zu beseitigen.

# **Zoom Teilnahme nur mit Telefon**

Wenn man als Eingeladener auf einen Einladungslink klickt, werden ein paar der folgenden Schritte übersprungen und es beginnt für Sie mit Schritt 3 "Frage nach dem Passwort".

1. Wenn man zwar Eingeladen ist, aber sein Zoom schon gestartet hat, wird man mit der

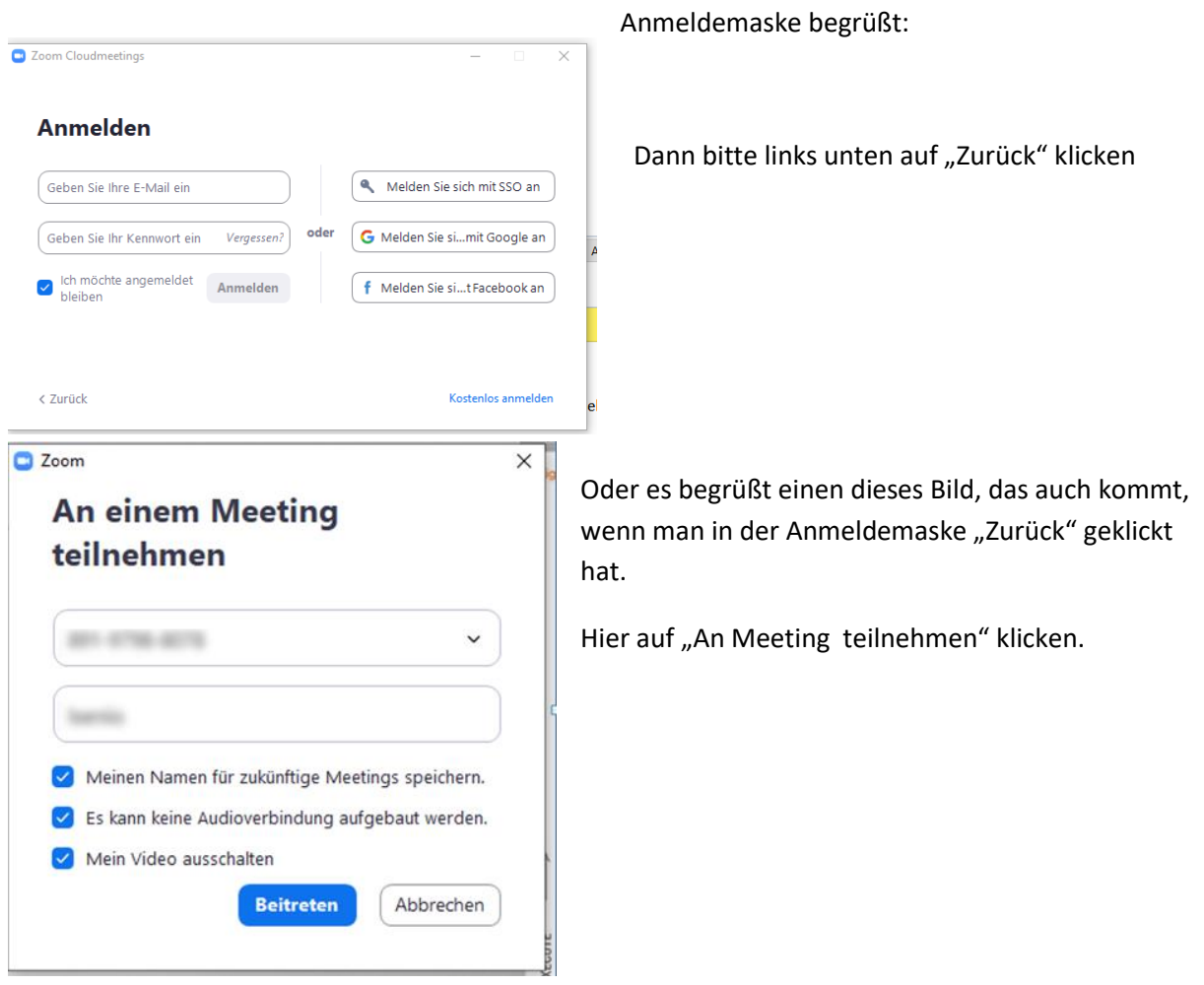

2. Dann wird gefragt, an welcher Meeting-ID man teilnehmen möchte. Wenn man nur mit Telefon teilnehmen möchte, kann man ein Häckchen bei "Mein Video ausschalten" machen.

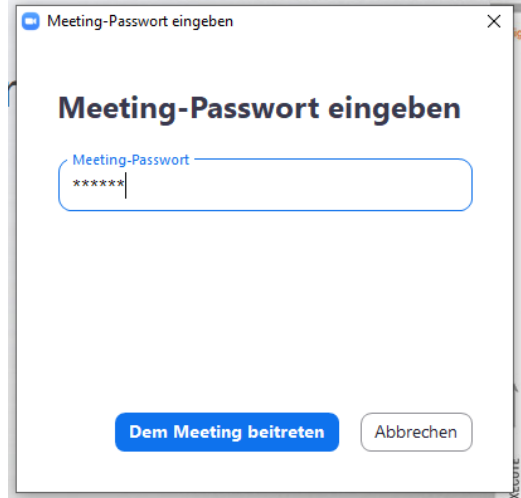

3. Das Meeting-Passwort sollte in der Einladung gestanden haben.

Wenn Sie einfach auf einen Einladungslink geklickt haben, dann beginnt Ihre Reise vermutlich hier, wo Sie nach dem Passwort gefragt werden.

 $\Box$   $\quad$   $\times$ 

Bitte warten, der Meeting-Moderator lässt Sie in Kürze eintreten.

Dirk spam@isenio.de- Zoom-Meeting 16.04.2020

Testen Sie das Computer-Audio

4. Man landet dann erst mal im Warteraum, bis der Einladende einen zum Meeting beitreten läßt.

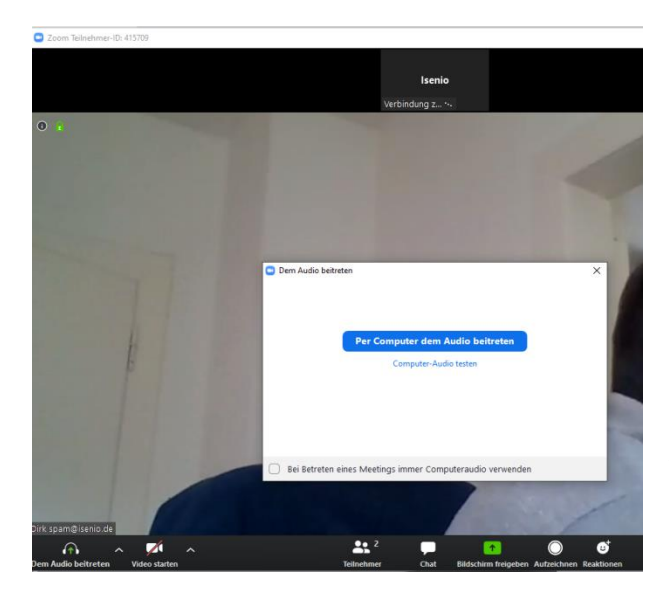

5. Es wird dann entweder direkt die Möglichkeit angezeigt, per Telefon beizutreten, dann klicken Sie dass, oder es wird wie hier nur "Per Computer dem Audio beitreten" angeboten. Das dann anklicken. Wir stellen später auf Telefon um.

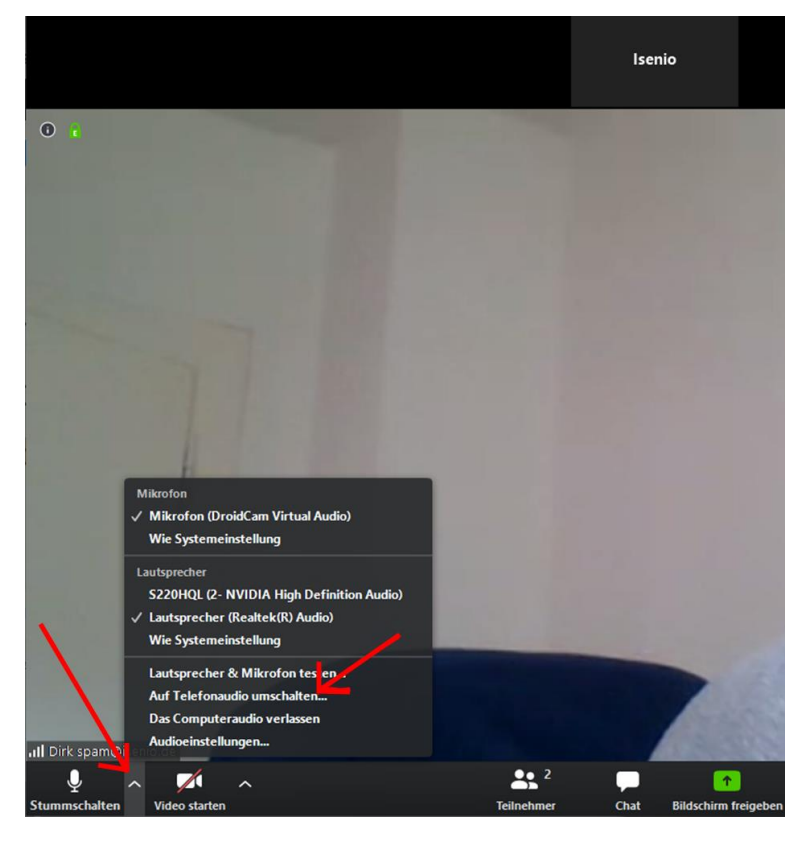

6. Dieser Schritt kommt nur vor, wenn man nicht direkt in Schritt 5 "per Telefon teilnehmen" angeboten bekam.

Unten rechts wie im Bild auf den kleinen Pfeil nach oben neben dem Mikrofonsymbol klicken und dann "Auf Telefonaudio umschalten" klicken.

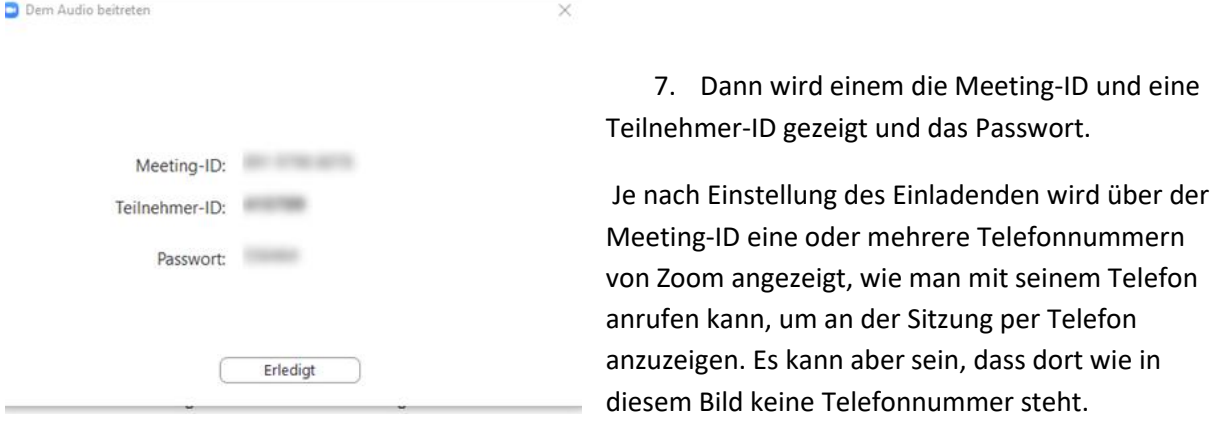

Dann nehmen Sie die 069 8088 3899 oder die 030 3080 6188 oder die 030 5679 5800 (Stand 16.4.2020).

Wenn Sie die Telefonnummer, die Ihnen angezeigt wurde anrufen oder wenn keine angezeigt wurde, eine der drei, die eben gelistet wurden, dann meldet sich eine Stimme von Zoom.

Diese erfragt dann die Meeting-ID, die Teilnehmer-ID und meistens auch das Passwort, die ja alle auf dem Bildschirm angezeigt werden. Nach der Eingabe der jeweiligen Nummer mit der Tastatur des Telefons noch die Raute-Taste # drücken.

Dann sind Sie in der Sitzung per Telefon zugeschaltet.